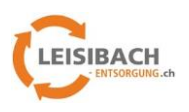

### **Ihr neues Kundenportal – Anleitung zum Erstlogin**

Geschätzter Kunde, immer besser, schneller und transparenter zu sein gehört zu unseren Ansprüchen. Daher bieten wir nun unseren Kunden ein topmodernes Webportal an, auf welchem wir sie nun freigeschaltet haben. Wir danken für ihr Interesse an der Nutzung.

#### **1. Welche Inhalte bietet das Leisibach Portal?**

Sie finden auf dem Portal vier Themenblöcke (oder weniger, falls ihnen ihr interner Administrator nur beschränkte Rechte vergeben hat):

- Neuigkeiten
- Lieferscheine
- Bestellungen
- Rechnungen

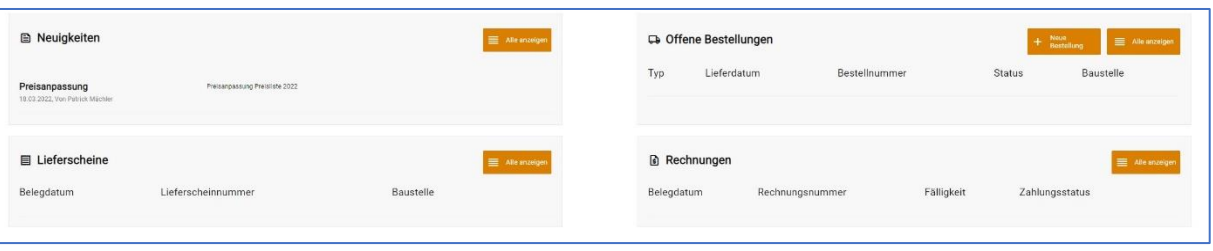

## **2. Einrichtung Passwort und Account**

Nachdem wir (oder Ihr interner Administrator) für Sie einen Account eröffnet haben, erhalten Sie eine Email mit ihrem Zugang. Klicken Sie auf den Link im Email um die Anmeldung zu starten und klicken sie «Anmelden».

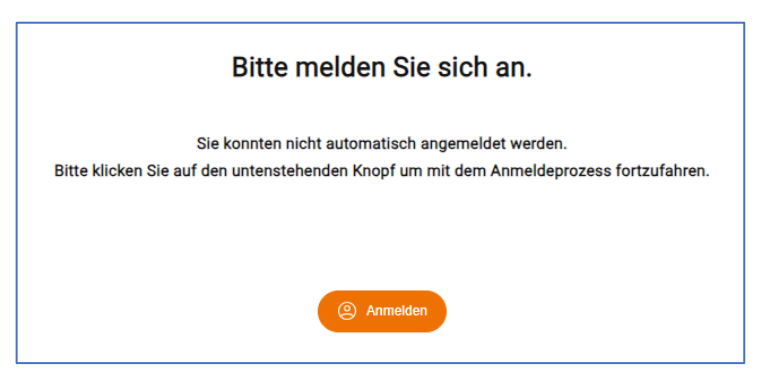

Anschliessend können Sie sich mit dem erstellten Benutzer einloggen. Sie geben dazu die Mailadresse ein, welche Ihnen in der Email geliefert wurde.

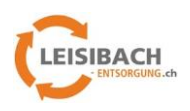

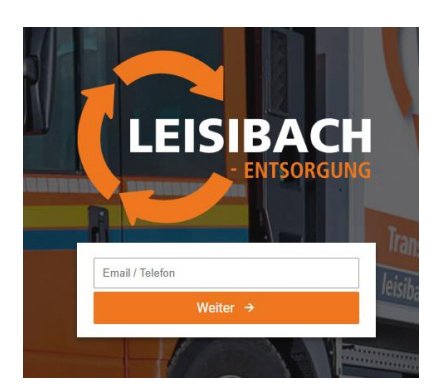

Ihre Emailadresse muss zuerst verifiziert werden. Klicken Sie dafür den Button «Email verifizieren»

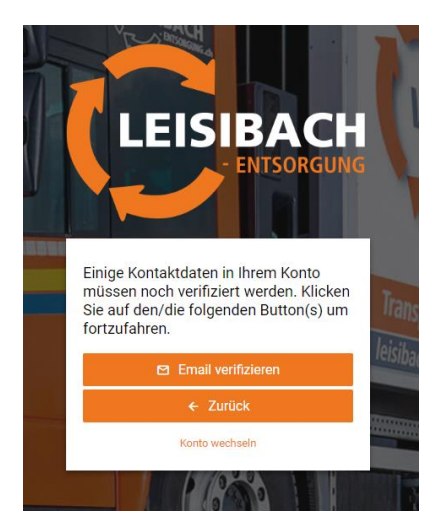

Sie erhalten nun ein Mail zur Kontobestätigung mit dem Verifizierungscode. Falls kein Code angekommen ist, den Button «Code erneut senden» klicken um die Email erneut auszulösen.

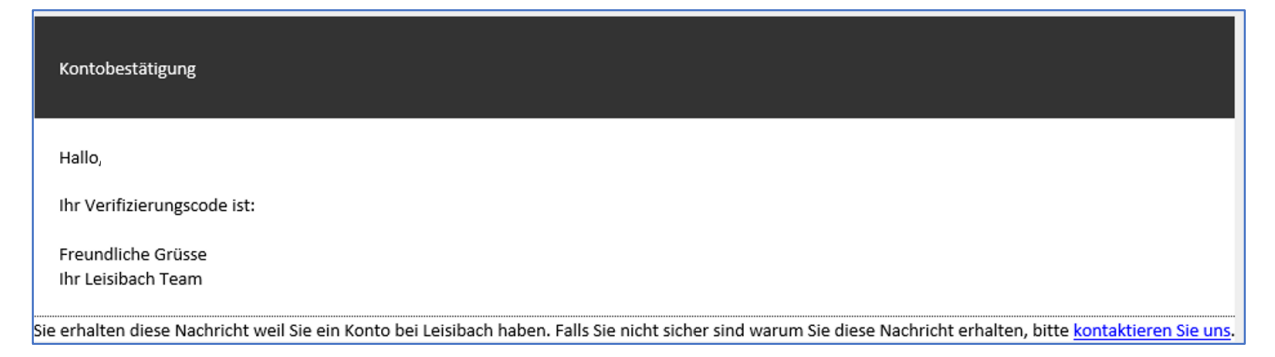

Den Verifizierungscode kopieren und den Login Vorgang weiterführen. Im entsprechenden Feld den Code einfügen und Button «Weiter» klicken.

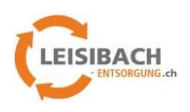

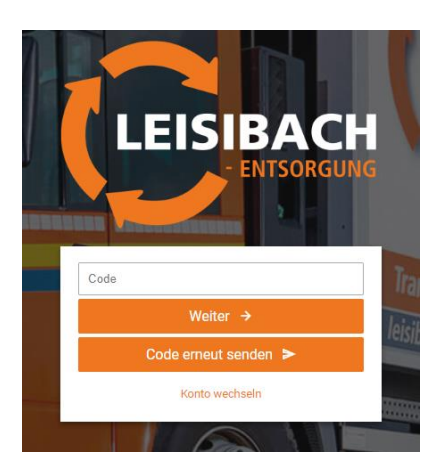

Nun können Sie mit dem entsprechenden Button Ihr Passwort einrichten.

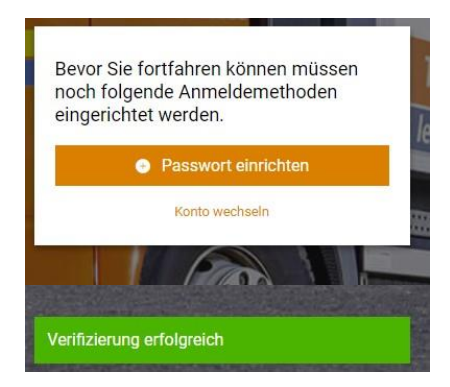

Bitte geben sie nun ein sicheres Passwort ein. Wir empfehlen mindestens 12 Zeichen, bestehend aus Sonderzeichen, Zahlen und Gross- und Kleinbuchstaben.

Nach Ihrer Eingabe klicken Sie den Button «Speichern».

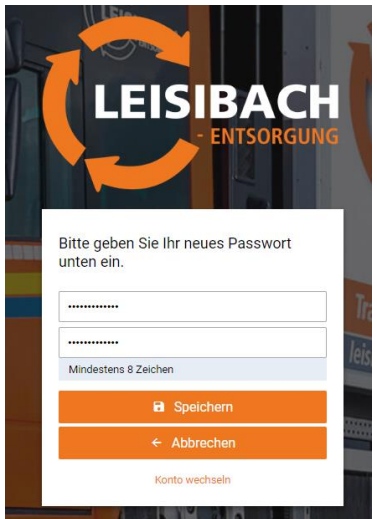

Nun ist Ihr Account vollständig und Sie werden direkt ins Kunden-Portal weitergeleitet.

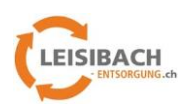

# **3. Passwort ändern**

Öffnen Sie den Link [https://account.leisibach-entsorgung.ch](https://account.leisibach-entsorgung.ch/) im Browser, wählen Sie ihren Account und geben Sie Ihr Passwort ein.

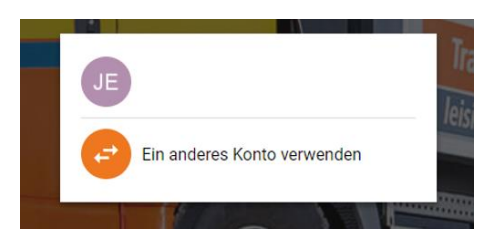

Unter dem Menüpunkt «Anmeldemethoden» können sie nun ihr Passwort ändern.

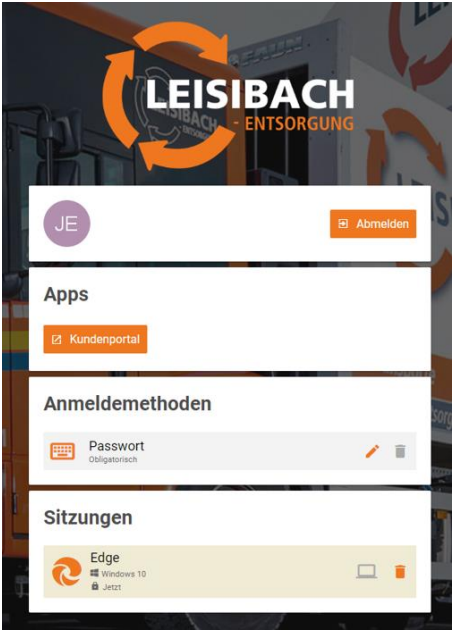

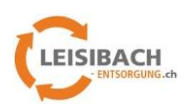

### **4. Passwort vergessen**

Öffnen Sie den Link [https://account.leisibach-entsorgung.ch](https://account.leisibach-entsorgung.ch/) im Browser, wählen Sie Ihren Account und klicken Sie auf «Passwort vergessen».

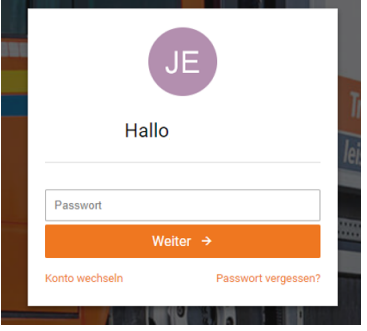

Wählen Sie «Passwort zurücksetzen» wodurch eine Email an Sie ausgelöst wird mit dem Link um ihr Passwort neu zu setzen.

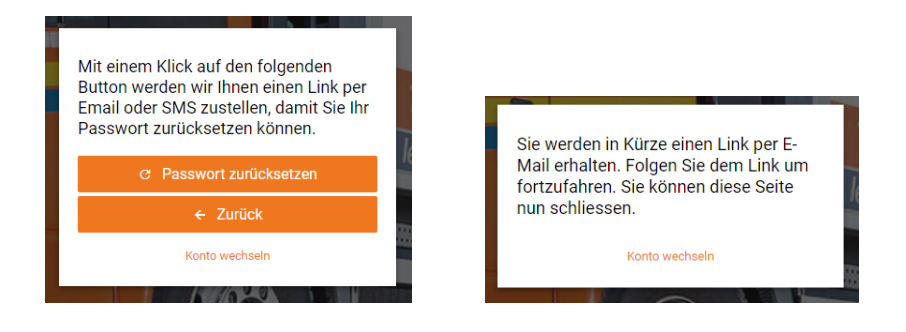

Öffnen Sie den Link im Mail und erfassen Sie ein neues, sicheres Passwort. Wir empfehlen mindestens 12 Zeichen, bestehend aus Sonderzeichen, Zahlen und Gross- und Kleinbuchstaben.

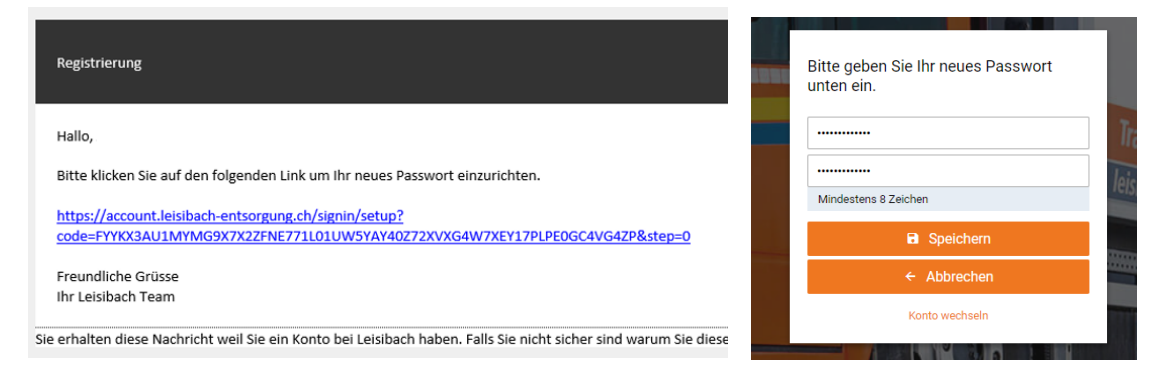

# **5. Anleitung zur Portalnutzung**

Die Anleitung zur Nutzung des Portals finden sie bei ihrem Administrator oder direkt im Portal in der Rubrik «News».